### **IlmuKomputer.Com** reatlah iimu dengan menuliskannya

# **Cara Mudah Menciptakan Menu dan Toolbar pada Visual Basic.**

### **Danu Wira Pangestu**

*danu\_wira@yahoo.com www.bangdanu.wordpress.com*

#### *Lisensi Dokumen:*

*Copyright © 2003-2007 IlmuKomputer.Com Seluruh dokumen di IlmuKomputer.Com dapat digunakan, dimodifikasi dan disebarkan secara bebas untuk tujuan bukan komersial (nonprofit), dengan syarat tidak menghapus atau merubah atribut penulis dan pernyataan copyright yang disertakan dalam setiap dokumen. Tidak diperbolehkan melakukan penulisan ulang, kecuali mendapatkan ijin terlebih dahulu dari IlmuKomputer.Com.*

Dasar - dasar Visual BASIC, database dengan mysql dan pemrograman database serta perintah SQL dalam database serta membuat laporan dengan Data Report telah kita bahas. Kini saatnya kita membuat menu pilihan untuk mengakses form dan laporan yang telah kita buat. Pada pembahasan kali ini kita akan bahas dan praktekkan cara membuat menu dan toolbar pada Visual BASIC secara sederhana sehingga dapat dipahami dengan mudah. Semoga artikel ini bermanfaat bagi yang sudah tidak sabar ingin mencoba membuat menu pilihan dan toolbar pada program aplikasi Visual BASIC. Semoga semakin hari semakin semangat juga belajar pemrograman. SEMOGA

### **Menu & Toolbar**

Pada pemrograman aplikasi berbasis windows, umumnya sebuah program selalu dilengkapi dengan fasilitas Menu Bar dan Toolbar. Dalam pemrograman Visual BASIC, kita juga dapat membuat menu dan toolbar melalui fasilitas menu editor dan toolbox-toolbox yang telah disediakan Visual BASIC. Pada bahasan ini kita akan membahas tata cara pembuatan menu dan toolbar menggunakan Visual BASIC secara singkat.

#### **1. Menu**

Untuk membuat menu pada sebuah form, pertama kali kita harus membuat desain dari menu dan sub menu yang akan kita buat. Sebagai contoh kita akan membuat sebuah menu utama untuk mengakses program database yang telah kita buat. Langkah pertama anda harus menambahkan sebuah form (**Project - Add Form**).

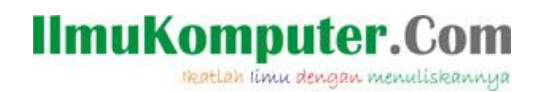

Kemudian Klik **Menu Tools – Menu Editor** untuk menampilkan jendela menu editor. Pada jendela yang muncul lakukan pengaturan menu sebagai berikut :

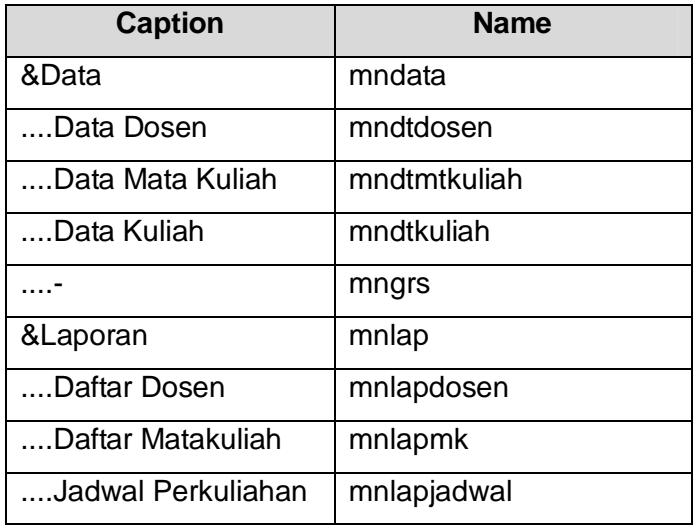

sehingga pada menu editor akan didapat tampilan lengkap sebagai berikut:

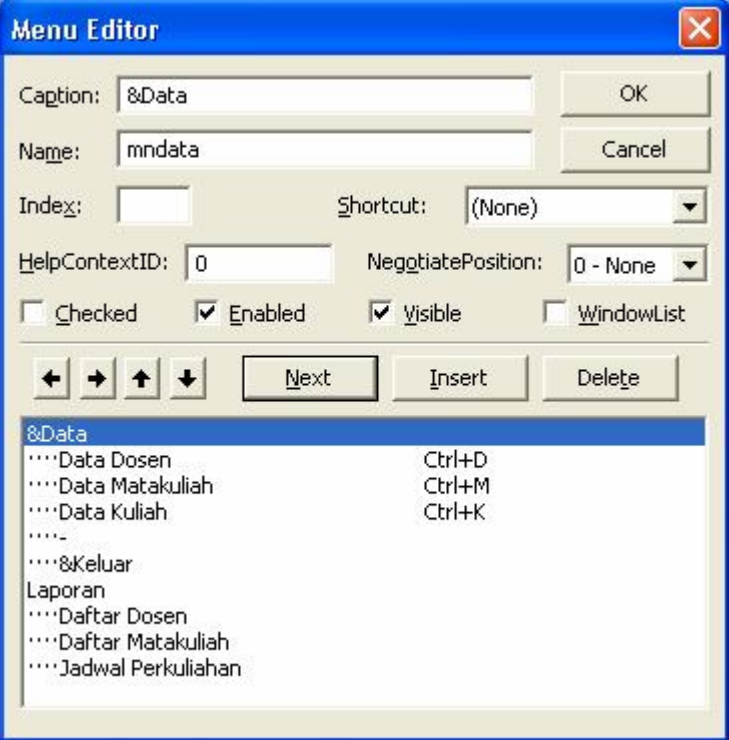

Kemudian Klik **OK**. Sehingga pada tampilan form menu utama, akan tampil menu seperti berikut :

*Komunitas eLearning IlmuKomputer.Com Copyright © 2003-2007 IlmuKomputer.Com*

### omputer.

reatlah iimu dengan menuliskannya

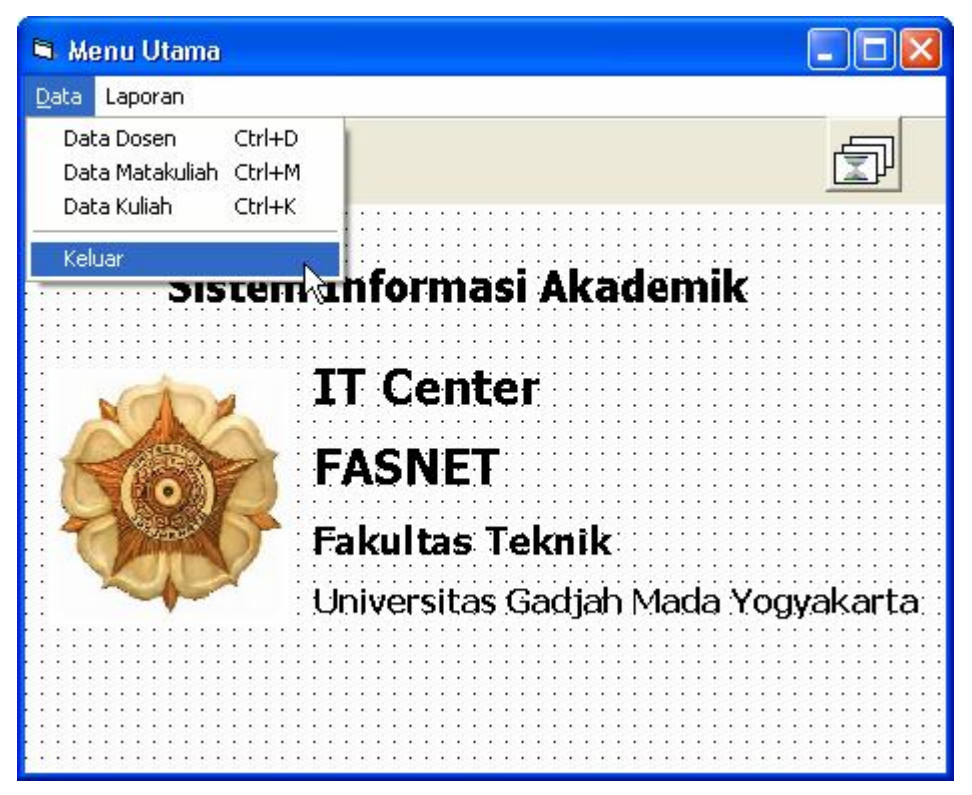

Untuk menambahkan perintah pada setiap menu dan sub menu, dapat dilakukan dengan memilih menu yang akan diberi perintah.

#### **2. Toolbar**

Untuk mempercantik dan mempermudah akses pada program, kita dapat menambahkan komponen toolbar yang dapat berfungsi sebagai shortcut perintah tertentu. Sebagai contoh pada menu utama kita akan menambahkan 3 buah toolbar. Untuk membuat toolbar kita membutuhkan 2 buah komponen yaitu : Komponen ImageList ( $\overline{\mathbb{P}}$ ) dan Komponen Toolbar ( $\overline{\mathbb{P}}$ ). Tambahkan kedua komponen tersebut kedalam form menu utama.

Setelah itu atur gambar yang akan ditampilkan sebagai logo dari toolbar dengan cara klik kanan pada **ImageList1** – Pilih **Properties.** Selanjutnya akan ditampilkan kotak dialog Property Pages sebagai berikut:

## **IlmuKomputer.Co**

rkatlah iimu dengan menuliskannya

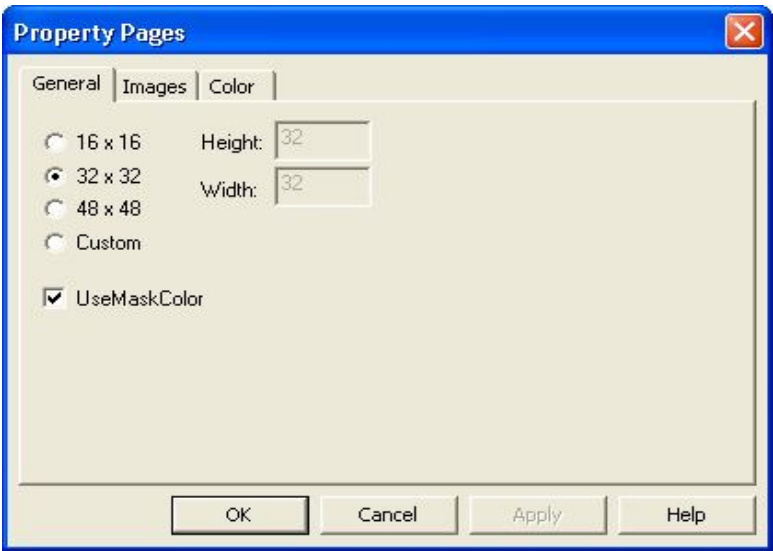

Pada Kotak dialog diatas pilih ukuran toolbar 32x32, kemudian klik Apply. Selanjutnya klik tab Images sehingga tampilan akan menjadi sebagai berikut:

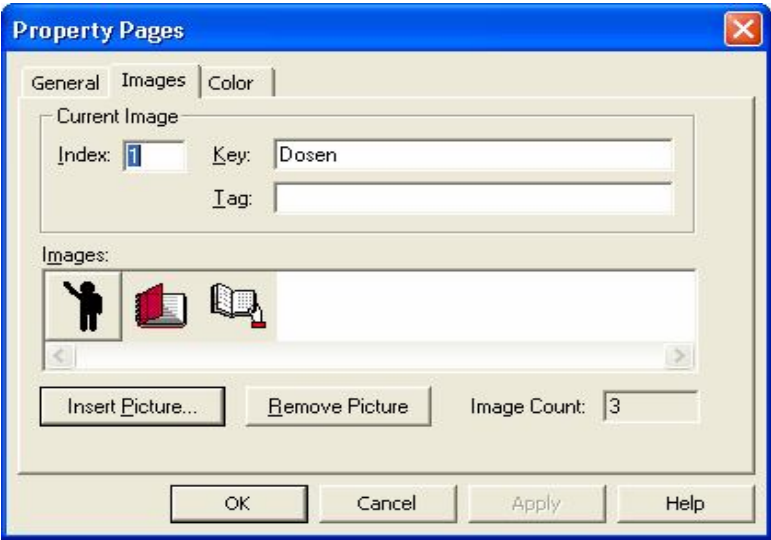

Klik tombol **Insert Picture**, tentukan tempat penyimpanan gambar dan pilih gambar yang diinginkan, kemudian klik Open. Isikan Key dengan nama tombol, misalnya : Dosen untuk tombol dosen dan selanjutnya. Setelah 3 gambar telah dipilih dan diberi nama, selanjutnya klik **Apply – OK.**

Langkah selanjutnya adalah mengatur property dari komponen Toolbar dengan cara Klik Kanan komponen **Toolbar** – Pilih **Properties**. Maka akan ditampilkan kotak dialog berikut:

*Komunitas eLearning IlmuKomputer.Com Copyright © 2003-2007 IlmuKomputer.Com*

### **IlmuKomputer.Com**

reatlah iimu dengan menuliskannya

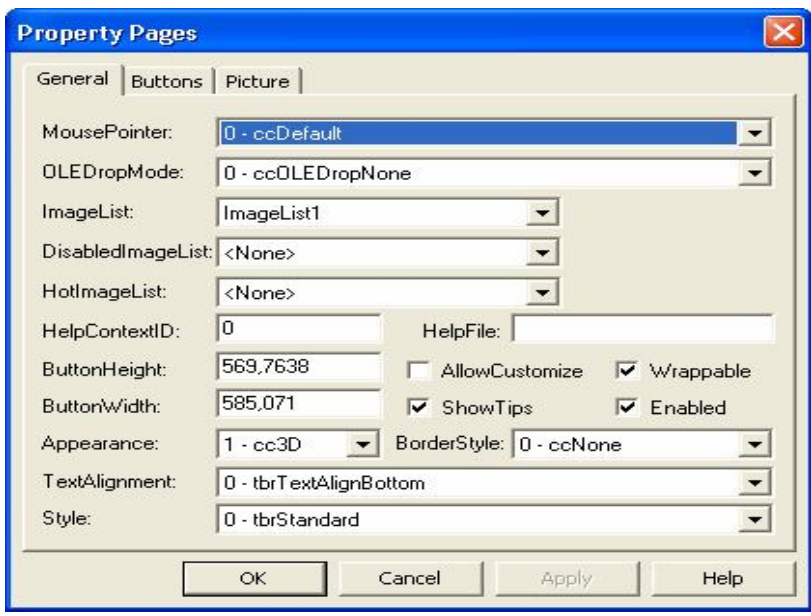

Pada kotak dialog diatas atur ImageList menjadi ImageList1. Pilihan ini akan mendefiniskan daftar gambar yang kita pilih adalah Gambar dari ImageList1.

Selanjutnya klik tab Buttons, sehingga akan ditampilkan kotak dialog berikut :

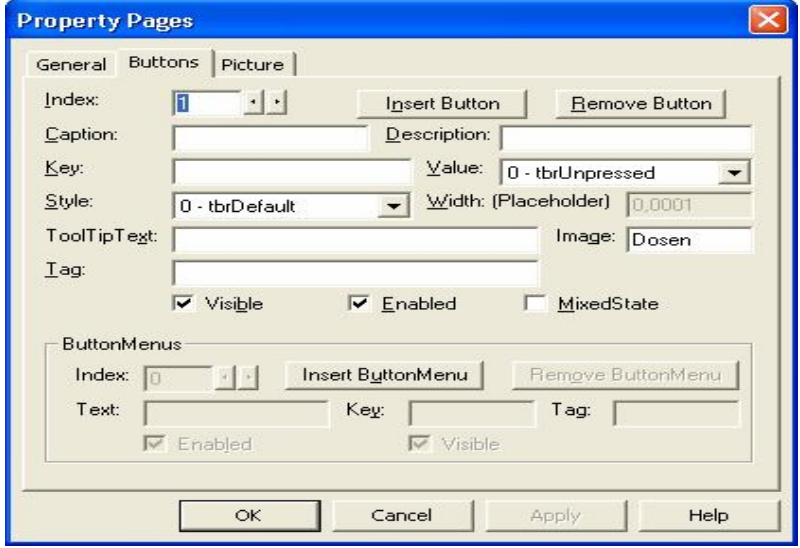

Untuk menambahkan tombol pada toolbar klik tombol **Insert Button,** kemudian untuk mendefinisikan gambar dari tombol, isikan **Image** dengan **Key**/nama tombol dari gambar pada **ImageList1.** Lakukan lagi hal tersebut hingga terdapat 3 tombol pada toolbar (Index = 3). Kemudian Klik **Apply – OK.** Sehingga pada tampilan akhir menu utama didapatkan tampilan seperti pada gambar berikut:

*Komunitas eLearning IlmuKomputer.Com Copyright © 2003-2007 IlmuKomputer.Com*

### **IlmuKomputer.** reatlah iimu dengan menuliskannya

Menu Utama اصلا Data Laporan Sistem Informasi Akademik **IT Center FASNET Fakultas Teknik:** Universitas Gadjah Mada Yogyakarta

Catatan : Untuk memanggil form lain melalui menu utama anda dapat lakukan dengan memberikan listing : **<Nama\_Form>.Show**

Contoh :

**FrmDosen.Show**

### **3. Mengkompile Program**

Langkah terakhir dalam pembuatan program aplikasi adalah mengkompile program yang telah kita buat menjadi program aplikasi berbentuk *executable file* (file exe). Untuk membuat file exe, ikuti langkah berikut ini:

- Aktifkan Project (contoh : Pengajaran.vbp) yang akan dijadikan file exe.
- Klik menu **File – Make Pengajaran.exe.**
- Selanjutnya tentukan tempat penyimpanan file exe.
- Beri nama file exe (contoh : Pengajaran.exe)
- Klik tombol **OK**
- **Selesai**

Selanjutnya cobalah untuk membuka file exe tersebut melalui Windows Explorer dan lihat hasilnya.